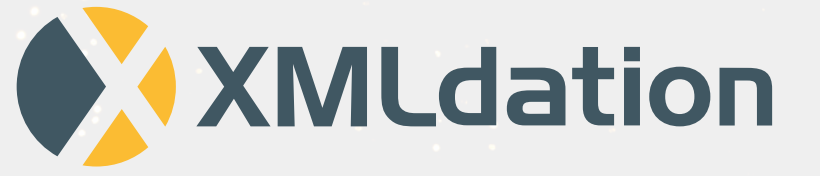

# **XMLdation Validator User Guide**

**2023**

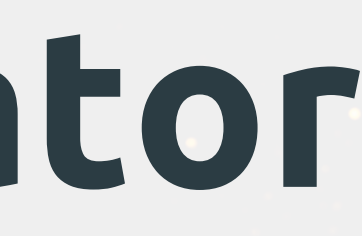

## **Content**

**01 Signing in**

**File Testing 02**

## Viewing guides and sample files Validating files

# **Signing in**

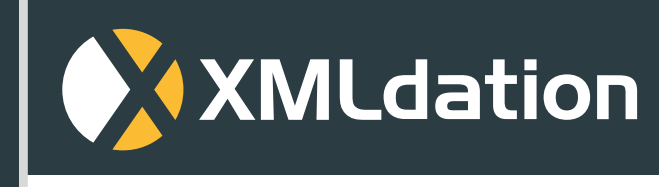

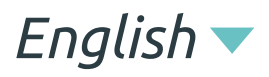

**Sign in**

**Sign in**

**Sing in with your username and password**

**Username**

**Password**

*Forgot your username? Forgot your password?*

Powered by XMLdation

## **Signing in**

- Enter your username and password.
- You may be asked to give a security code, which you will receive via email. Enter this code.
- You may be asked to review your information. When ready, select "Continue".
- Accept the Terms of Use.
- Change your password.
- Now you are ready to start working!

## **Signing in again**

Enter your username and password.

- You may be requested to change your password occasionally.
- From time to time you may be asked to give a security code, which you will receive via email.

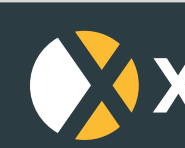

## **On first sign in**

## **Please note**

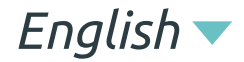

**Sign in**

## **Sign in**

**Sing in with your username and password**

**Username**

**Password**

## **XMLdation**

*Forgot your username? Forgot your password?*

Powered by XMLdation

## **Signing in FAQ**

## **Where do I get my username or password?**

Contact support or your administrator.

### **I can't sign in because I keep getting an "invalid captcha"**

## **error.**

- 
- 
- 
- 
- 

1. If you are not sure of your password, click on "Forgot my password" to get a new password.

2. Some captchas are difficult to read. You can keep retrying and might find one that works for you.

3. Contact support or your administrator.

## **I have been prompted to enter a security code but I have not received it.**

- 1. Check the spam or junk folder in your email.
- 2. Try again click to "Resend code".
- 3. Contact support or your administrator.

## **I can't remember my password.**

- 1. Go to the Sign in page.
- 2. Click on "Forgot your password".
- 3. Enter your username.
- 4. Your password will be sent to your email.

### **I want to change my password.**

1. Go to the Preferences page in the upper right corner

while logged in or

2. Select "Forgot my password" on the Sign in page.

### **I can't remember my username.**

2. Click on "Forgot my password".

- 1. Go to the Sign in page.
- 
- 3. Enter your email address.
- 

4. Your username will be sent to your email.

**Viewing guides and sample files**

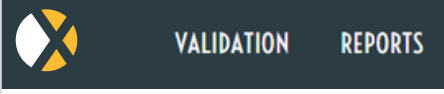

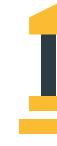

Logged in as *BankS* 

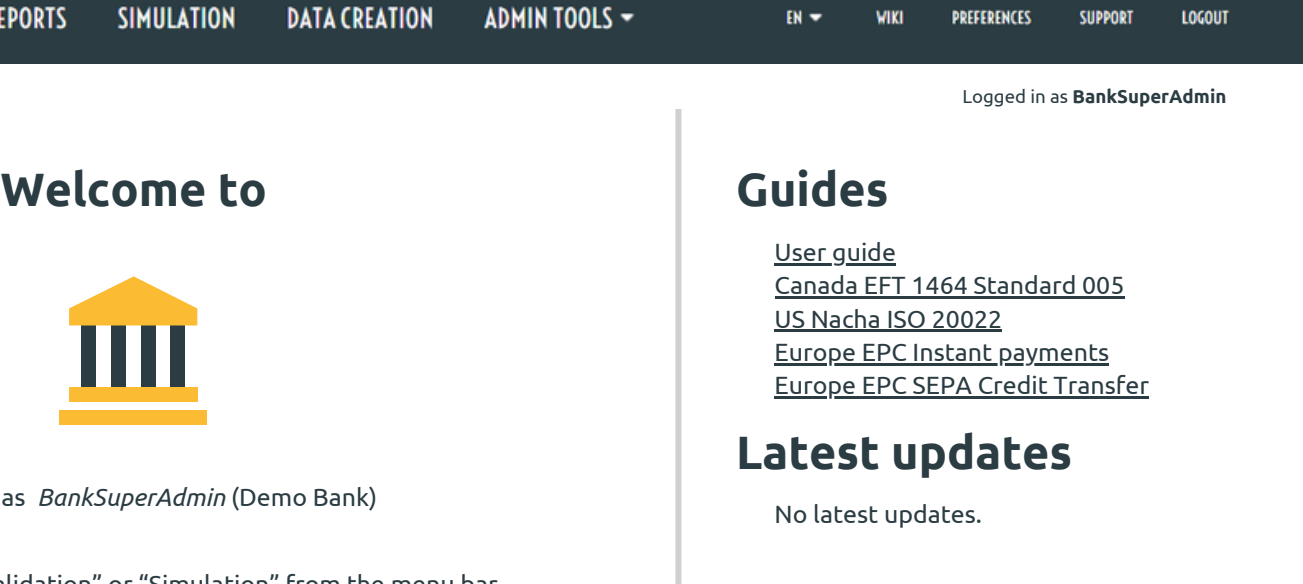

Start by selecting "Validation" or "Simulation" from the menu bar.

- 1. Sample Files available in your Service can be viewed from the Validation Page
- 2. Go to Validation Page by clicking on "Validation" on the navigation bar
- To view sample files, click on the "Sample File" option next 3. to "Input Type"

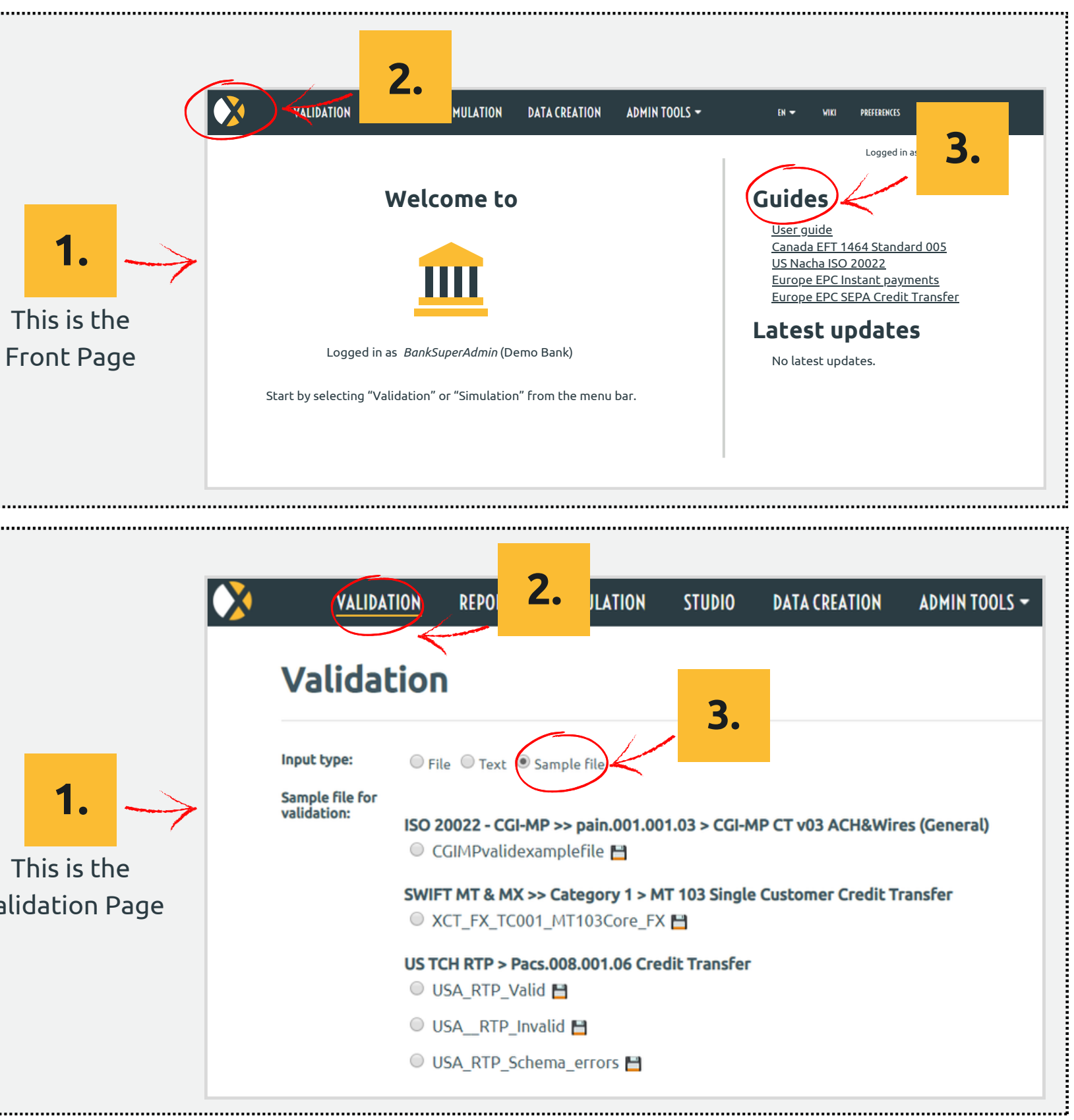

### **Guides**

- 1. Guides available in your Service are on the Front Page
- 2. Go to the Front Page by clicking on the icon on left hand of the navigation bar
- 3. Guides are listed in the top right hand of the page

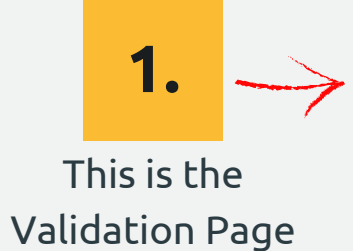

## **Sample Files**

## **Viewing guides and sample files**

7

# **Validating files**

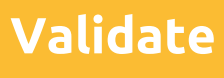

**VALIDATION REPORTS SIMULATION Validation Input type:** O File O Text O Sample file **File for** Browse... **validation:** Select the file which you want to validate. The maximum allowed file size is 5MB. **Comment:** Using a comment e.g. customer name or other identification can help you to find and identify the validation report afterwards.

## **Validating files**

- **To start the Validation, select the validation 3 type for your file (the file format)**
- **4 View the summary results of the validation**
- **5 Click on "See Report" to view full report**
- **1 Click on "Validation" on the Navigation Bar**
- **2 Select a file for validation from your local file system**
	- Click on the "Browse" button
	- Select the file
	- Click "Validate"

The file formats available in your Service are listed

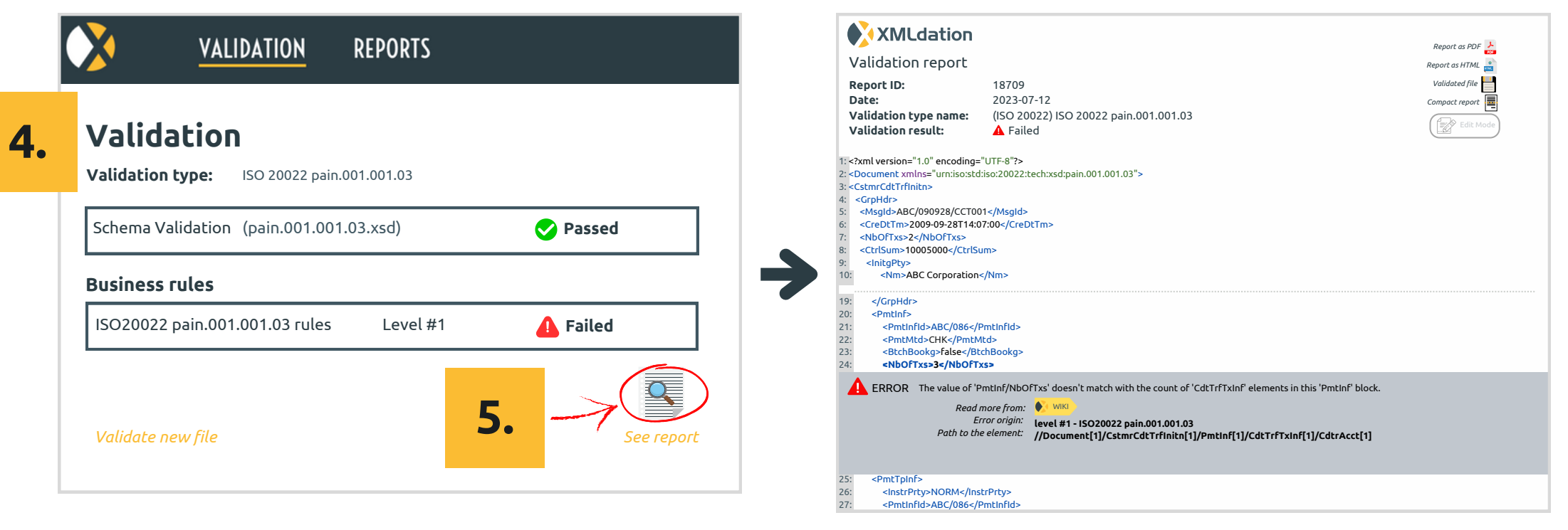

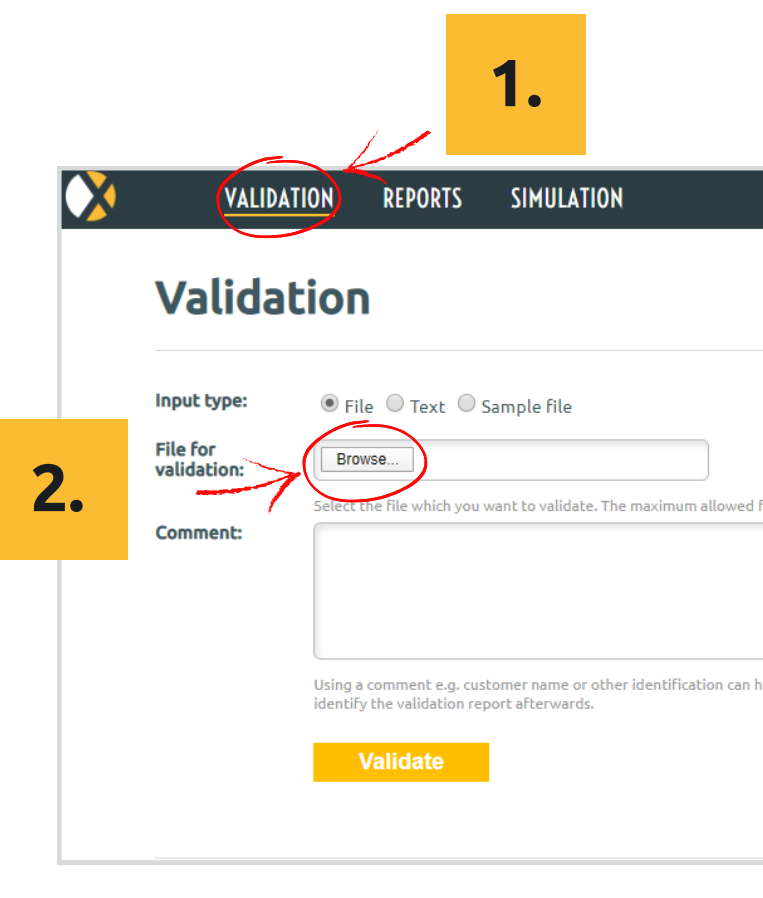

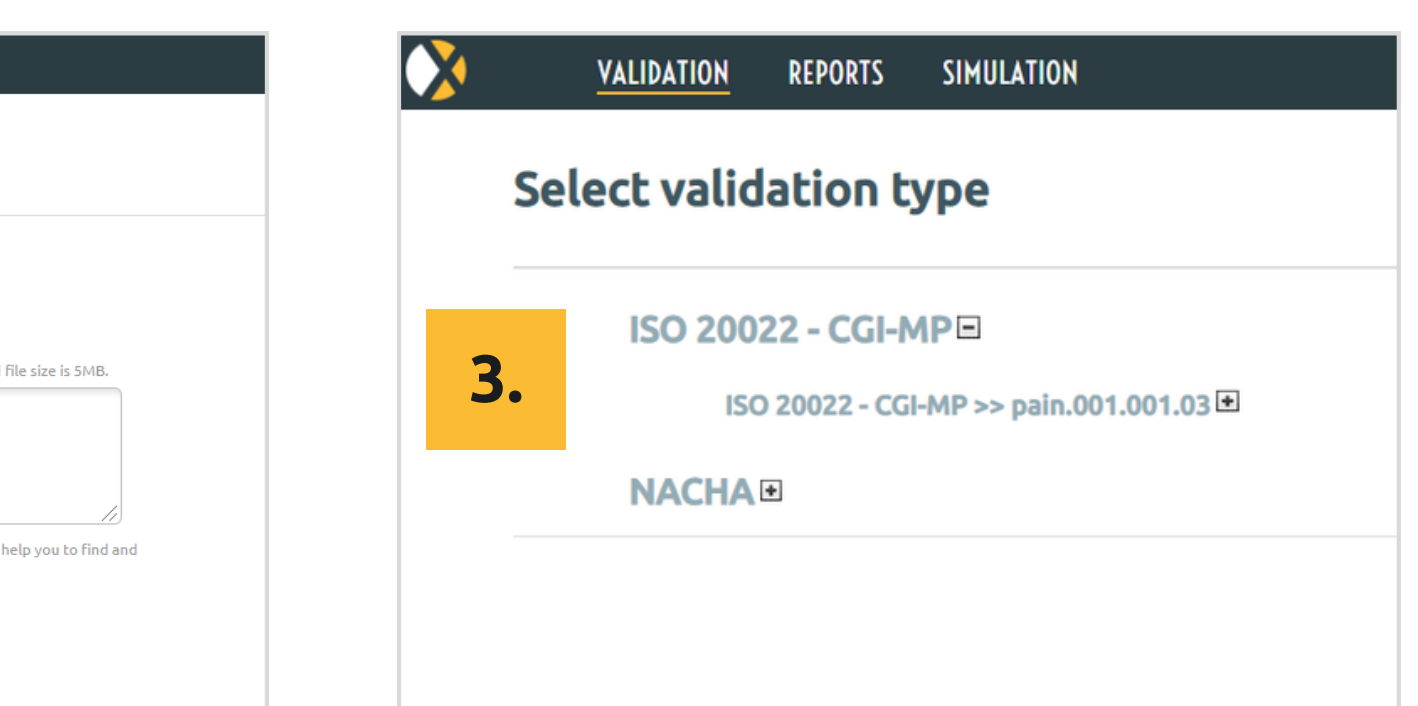

## **Editing validation reports to correct errors**

## **Click on "Edit Mode"**

Edit values in the file, and revalidate.

**1**

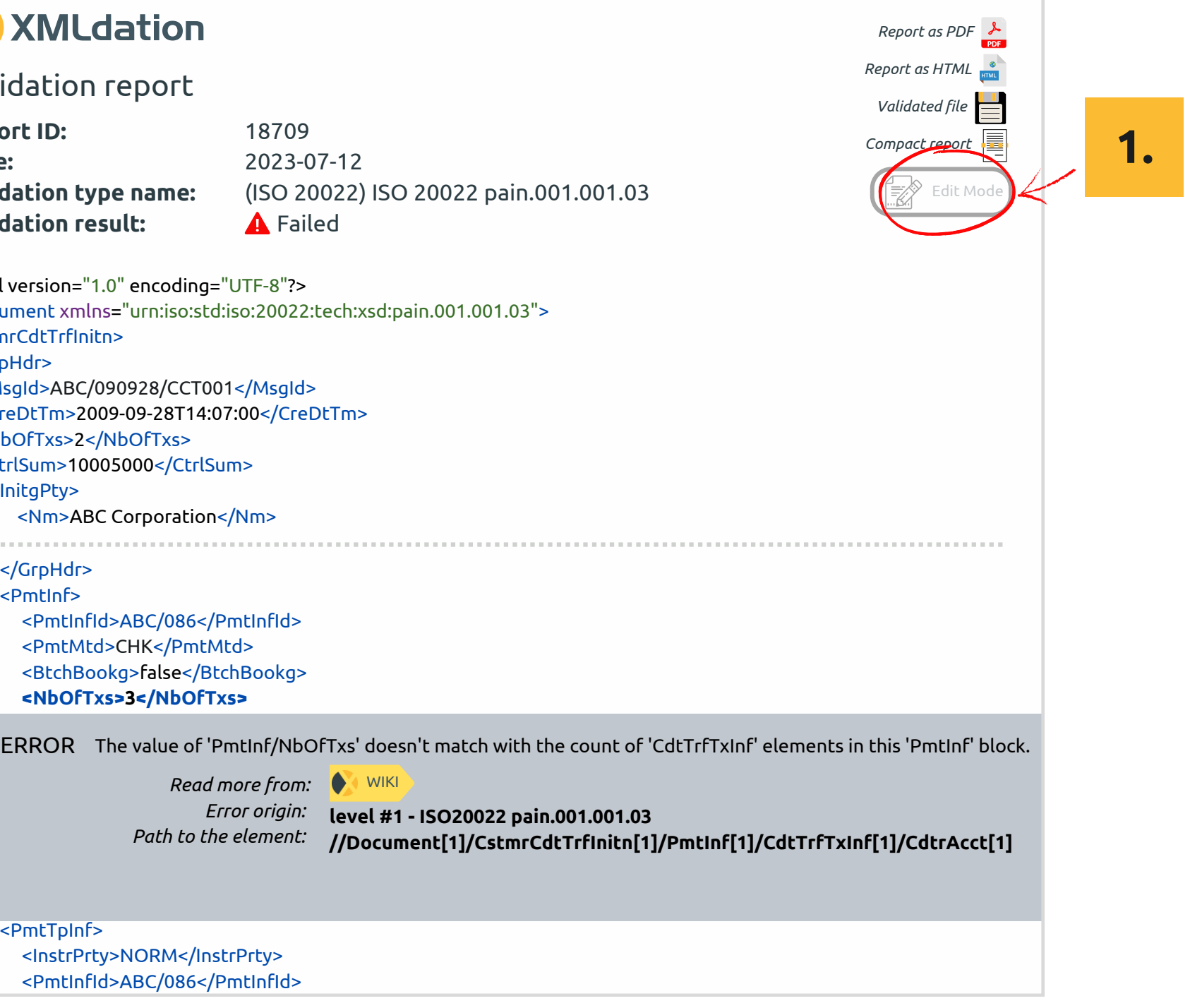

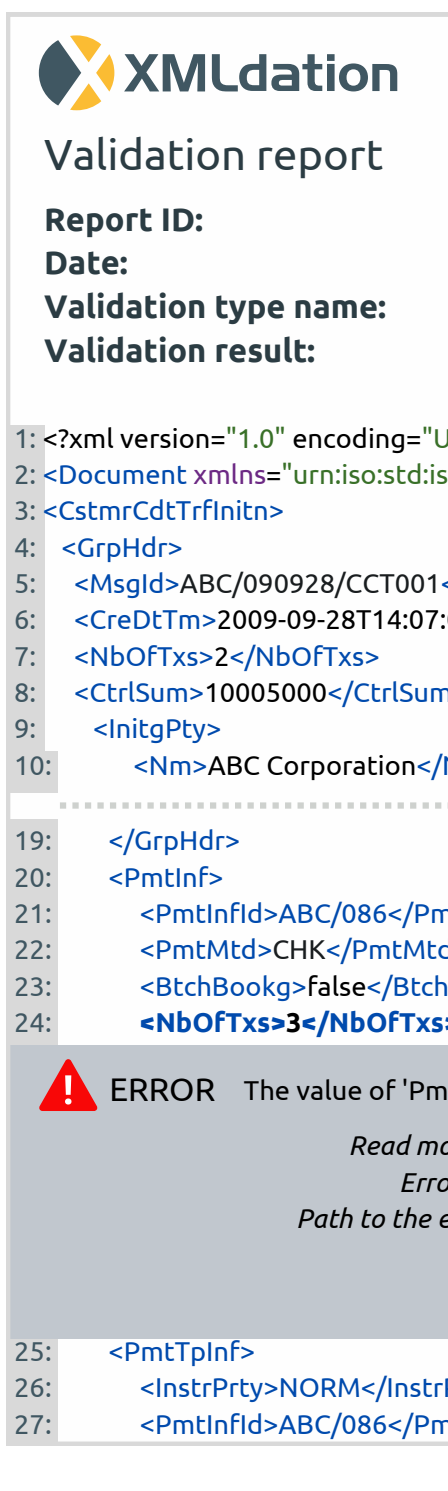

The user can manually edit and revalidate the payment file from the validation report before implementing changes in their production system. This editing feature allows direct modifications without altering the original file, and the modified version can be downloaded for reference.

## **Viewing historical validation reports**

**1 Click on "Reports" on the navigation bar** The screen lists Validation Reports for validations previously run by the user.

**2 To view <sup>a</sup> report, click on the report line**

If no reports are listed, your environment might be configured to delete reports automatically on user logout.

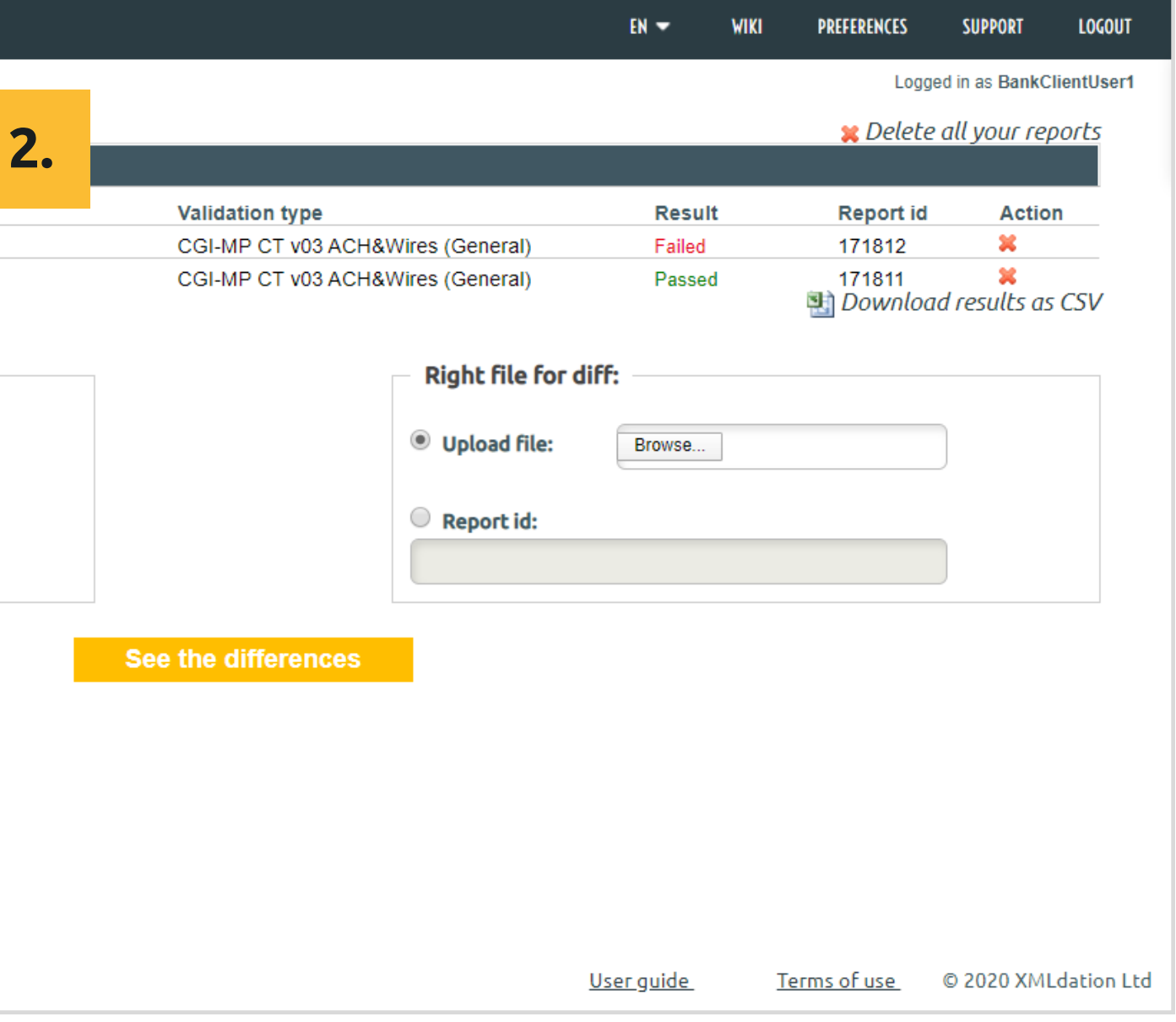

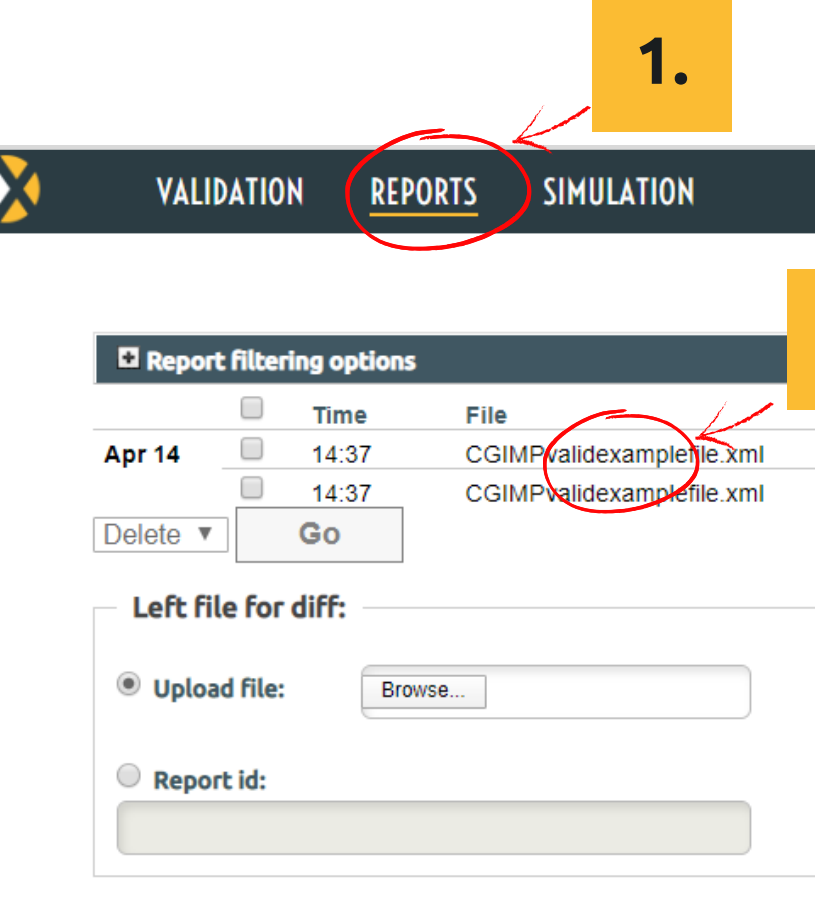

## **C o m p a r i n g f i l e s**

- **1 Click on "Reports" on the navigation bar** The option to compare two files is at the end of the Reports screen
- **Browse to upload the first file** Or enter the Report id of one of the listed reports Or hover over a Report Id and click Left **2**
- **Browse to upload the second file** Or enter the Report id of one of the listed reports Or hover over a Report Id and click Right **34**
- **C l i c k " S e e t h e d i f f e r e n c e s "**
- **5 View the differences**

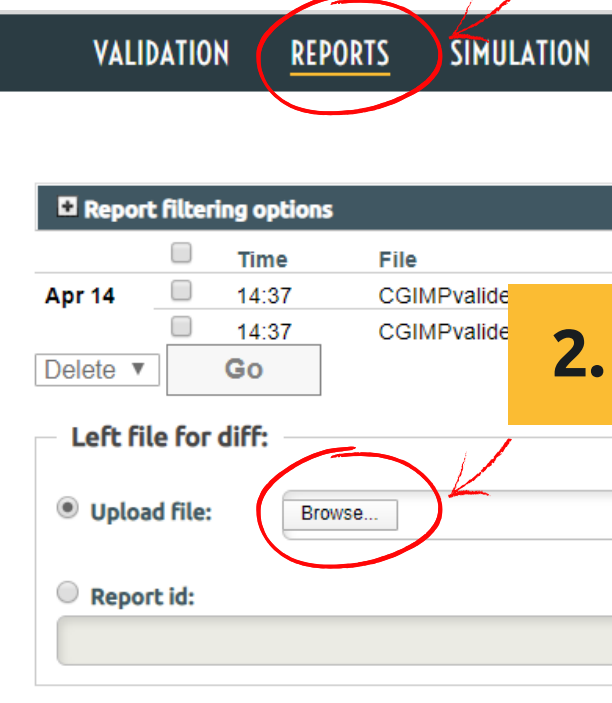

## **Diff result**

Dг

 $\overline{\mathbf{C}}$ 

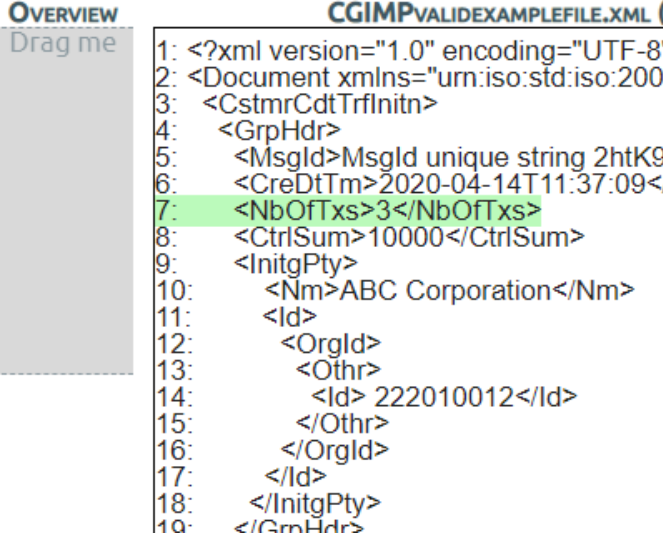

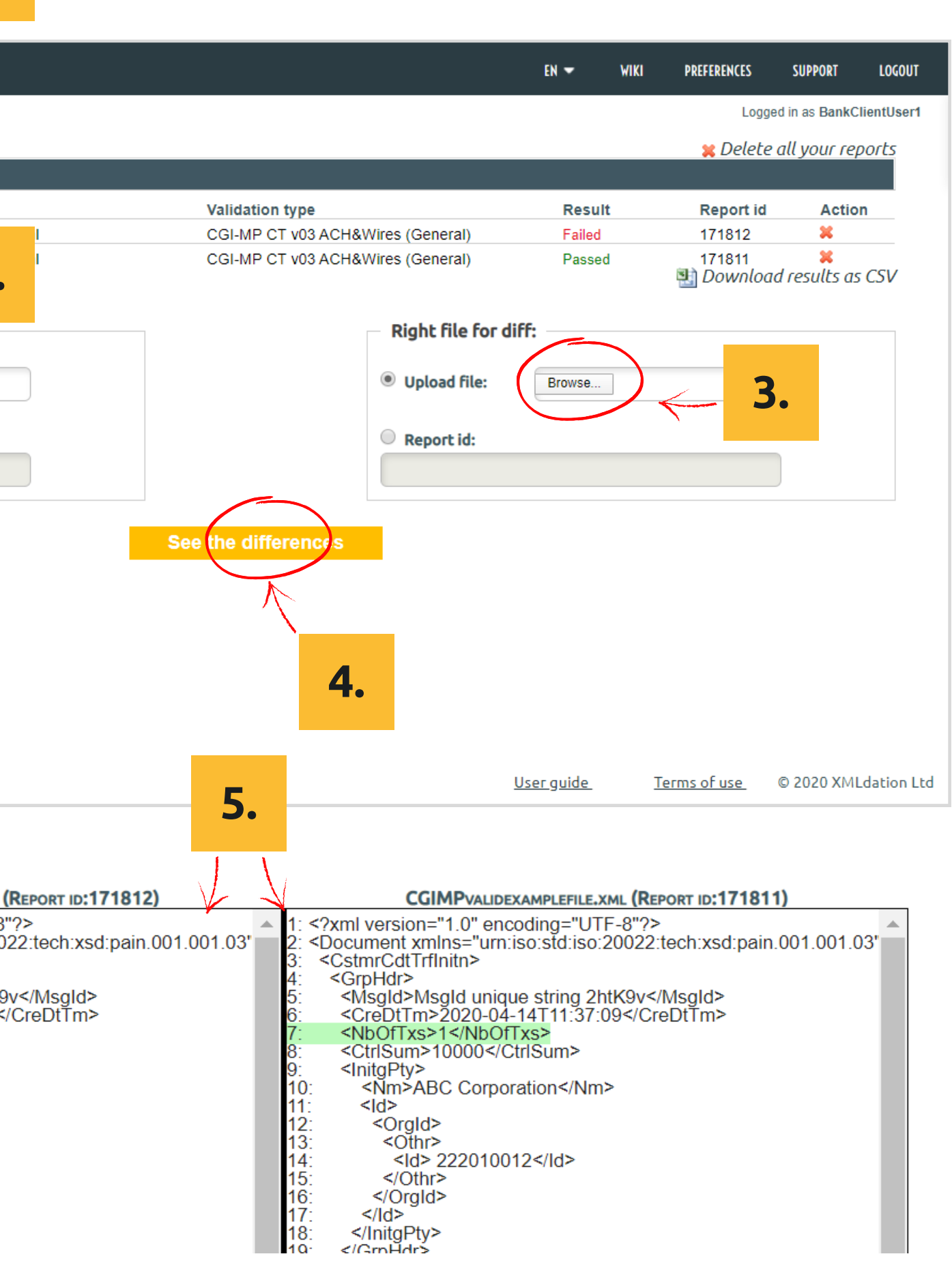

## **Validating files FAQ**

### **What do Error, Notice and Info mean?**

Error: must be fixed to avoid file or payment failures Notice: recommendation Info: additional information

### **What is a schema error?**

An error in the file structure. For example, for an XML file, the tags may be wrong. If a schema error is detected, the business rules are not checked.

### **What is a business rule error?**

An error in the content within the fields in the file.

### **What are the Wiki links?**

Links to more information about the error of the file specification.

## **What if I don't understand the error?**

Contact support or your administrator.

## **Can I use copy and paste to validate file content?**

Yes. Select Input Type 'text' on the Validation Page, paste file contents into the test area, and validate.

## **Can I send the report to someone?**

Yes. You can email a PDF version. To get the PDF, click on "Report as PDF" in the top right of the report.

### **Can I download an edited file?**

Yes. Click on "Validated file" in the top right of the report.

## **Why are there no Validation reports listed on the Reports screen?**

Your system may be configured to delete Validation reports automatically on logout.

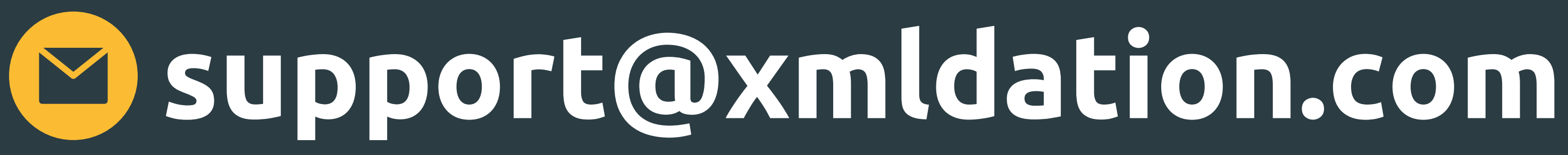